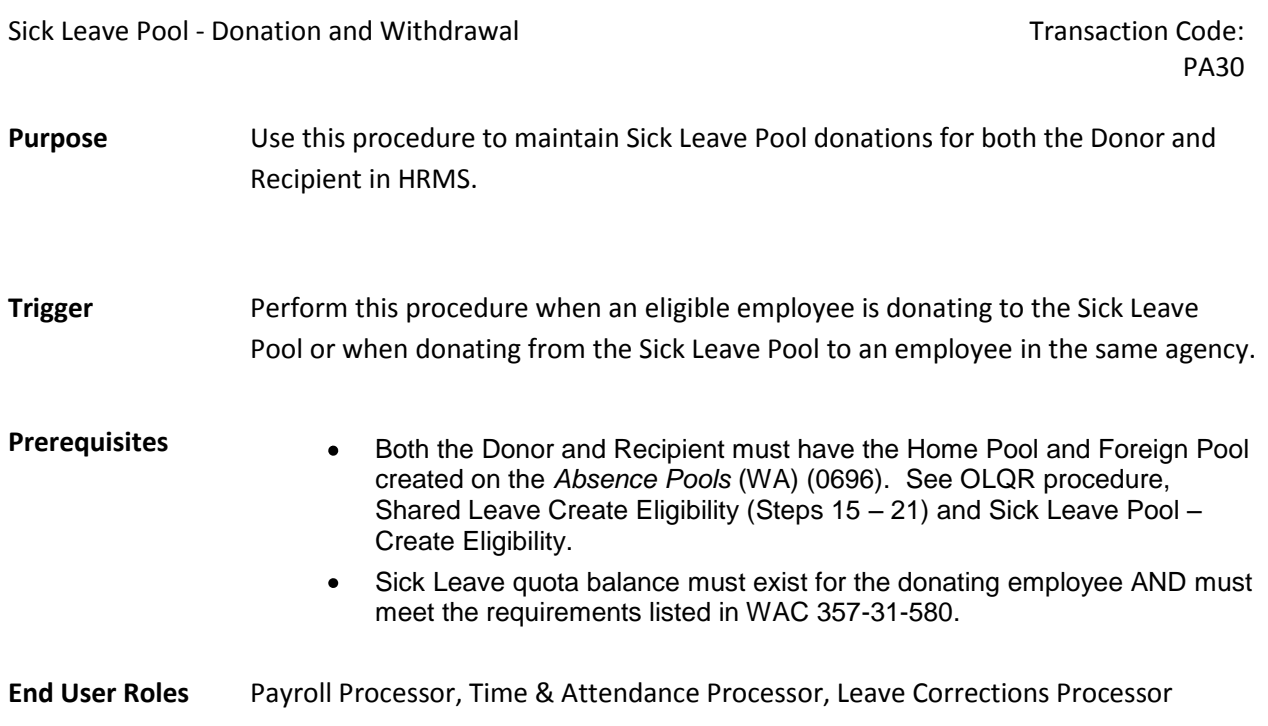

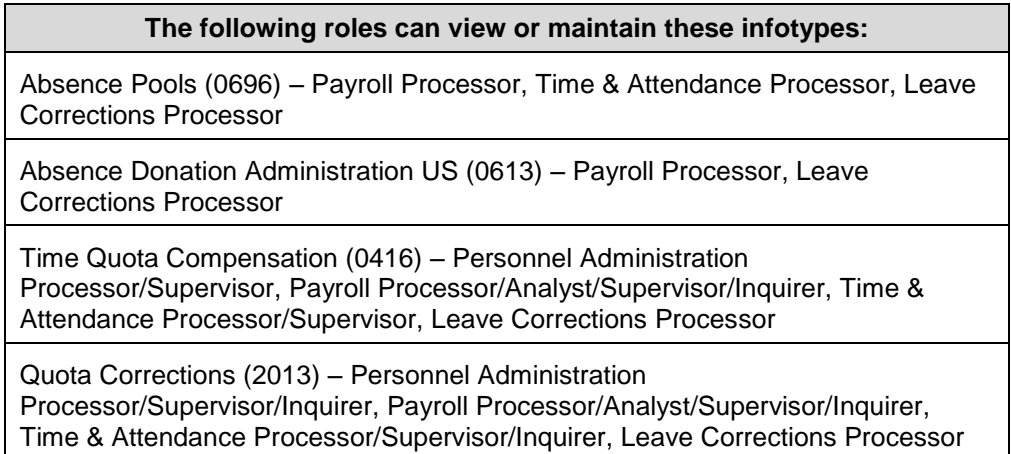

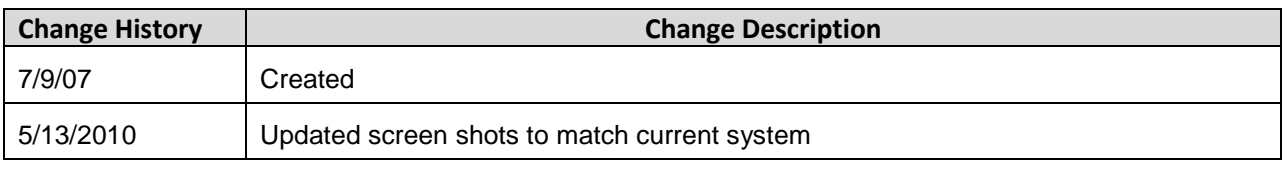

# **Menu Path** Human Resources → Personnel Management → Administration → HR Master Data  $\rightarrow$  Maintain

### **Transaction Code** PA30

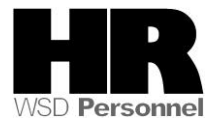

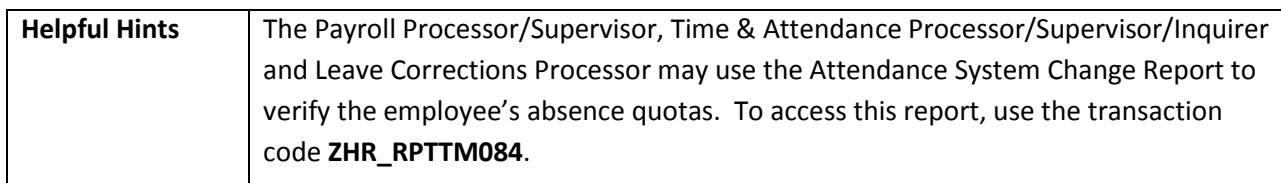

The system may display three types of messages at various points in the process. The messages you see may differ from those shown on screen shots in this procedure. The types of messages and responses are shown below:

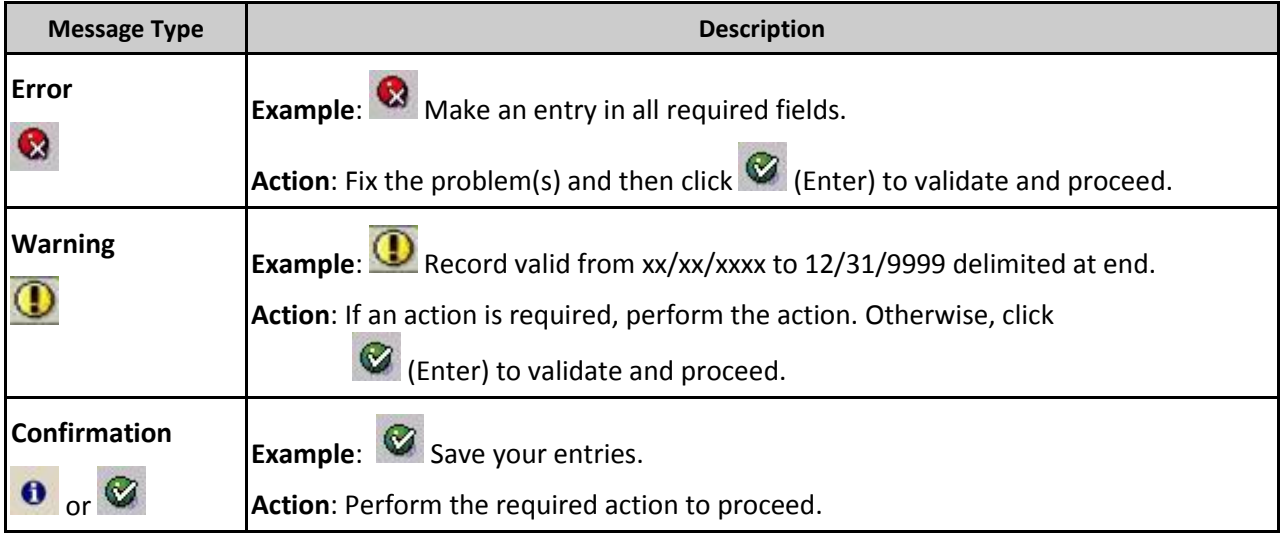

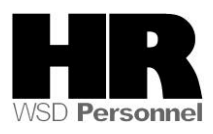

# **Procedure**

1. Start the transaction using the above menu path or transaction code **PA30**.

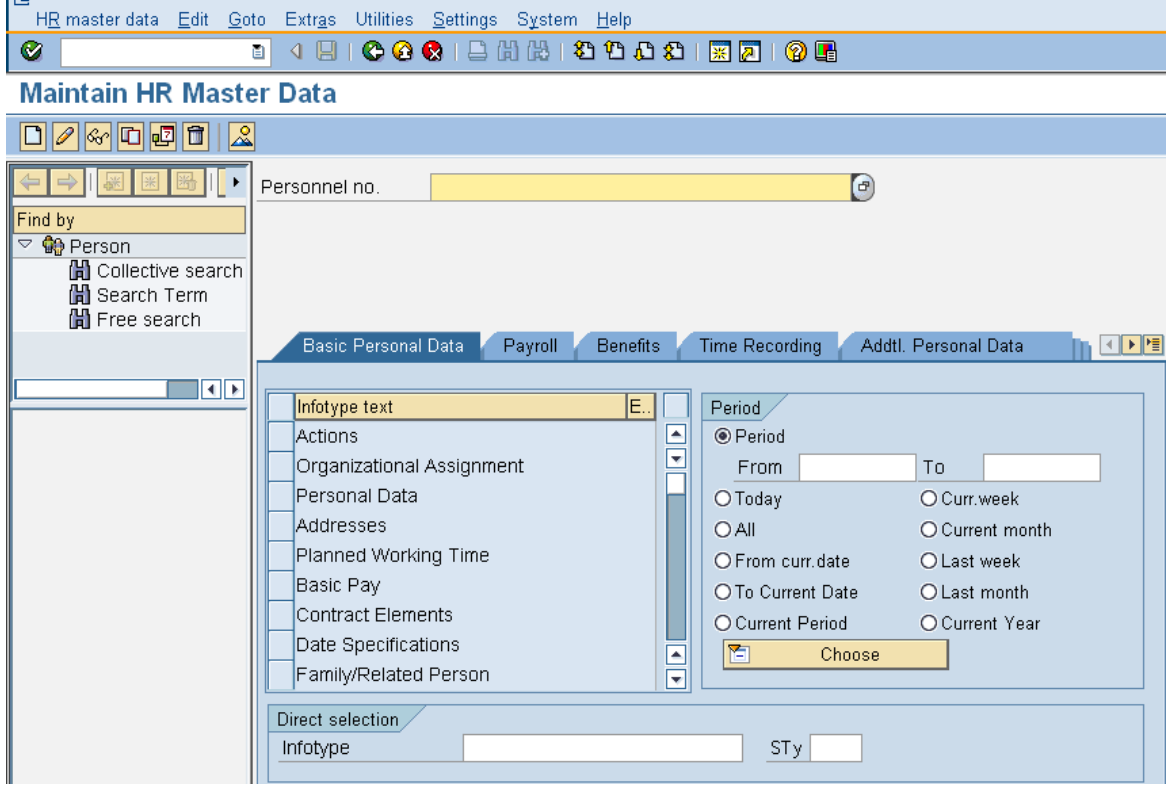

2. Complete the following fields:

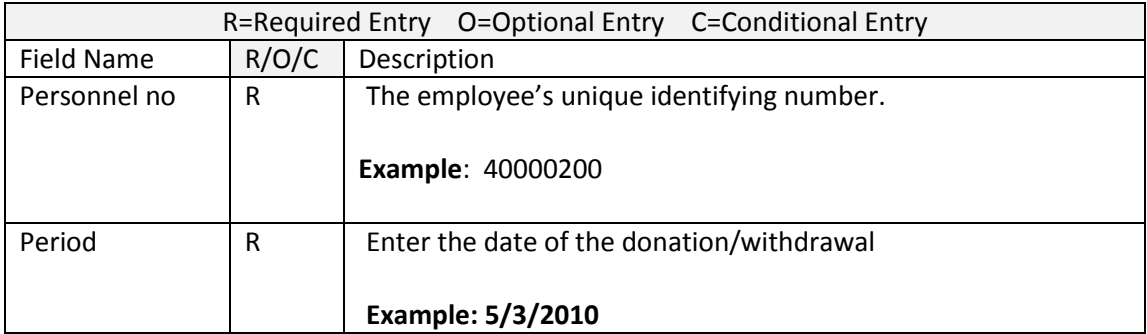

- 3. Click  $\bigcirc$  (Enter) to validate the information. Verify you have accessed the correct employee record.
- 4. Click the  $\frac{Time \ Recoding}{tab \ to \ select.}$

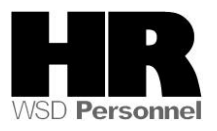

- 5. Click the blue box to the left of **Absence Donation Administration US** to select
- 6. .<br>H<u>R</u> master data Edit Goto Extr<u>a</u>s Utilities <u>S</u>ettings System Help ◙ 刚回 **Maintain HR Master Data**  $D$   $\alpha$   $D$   $\alpha$   $D$   $\alpha$  $\bigcirc$ Personnel no. 40000013 SEMANKO KEN Find by Name  $\overline{\mathcal{C}}$  Me Person EEGroup<sup>0</sup> Permanent PersArea 3105 Wash Corrections Center H Collective search PSubarea 00TA Institutions EESubgroup 06 M-OT Elig>40hrs/wk Status Active H Search Term H Free search Basic Personal Data Payroll Benefits Time Recording Addtl. Personal Data **In FIFIN**  $\blacksquare$ Infotype text E. Period  $\angle$ Employee Remuneration Info ▣ E Availability From 05/13/2010 To Time Transfer Specifications OToday O Curr.week Time Events  $O$  All O Current month Leave Entitlement Compensation O From curr.date O Last week Workers' Comp. NA O To Current Date O Last month Absence Pools O Current Period O Current Year Absence Donation Administration US ħ  $\overline{\phantom{a}}$ Choose  $\overline{\phantom{a}}$ Direct selection Infotype Absence Donation Administrati... STy
	- 7. Click  $\boxed{\Box}$  (Create) to create a new record.

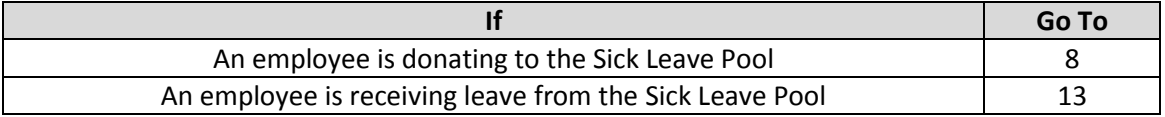

8. Select <sup>0001</sup> Donation/Return from **Subtypes for Infotype "Absence Donation** *Administration US"*

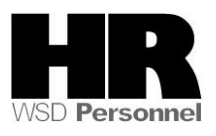

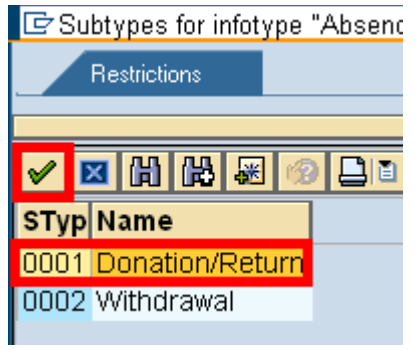

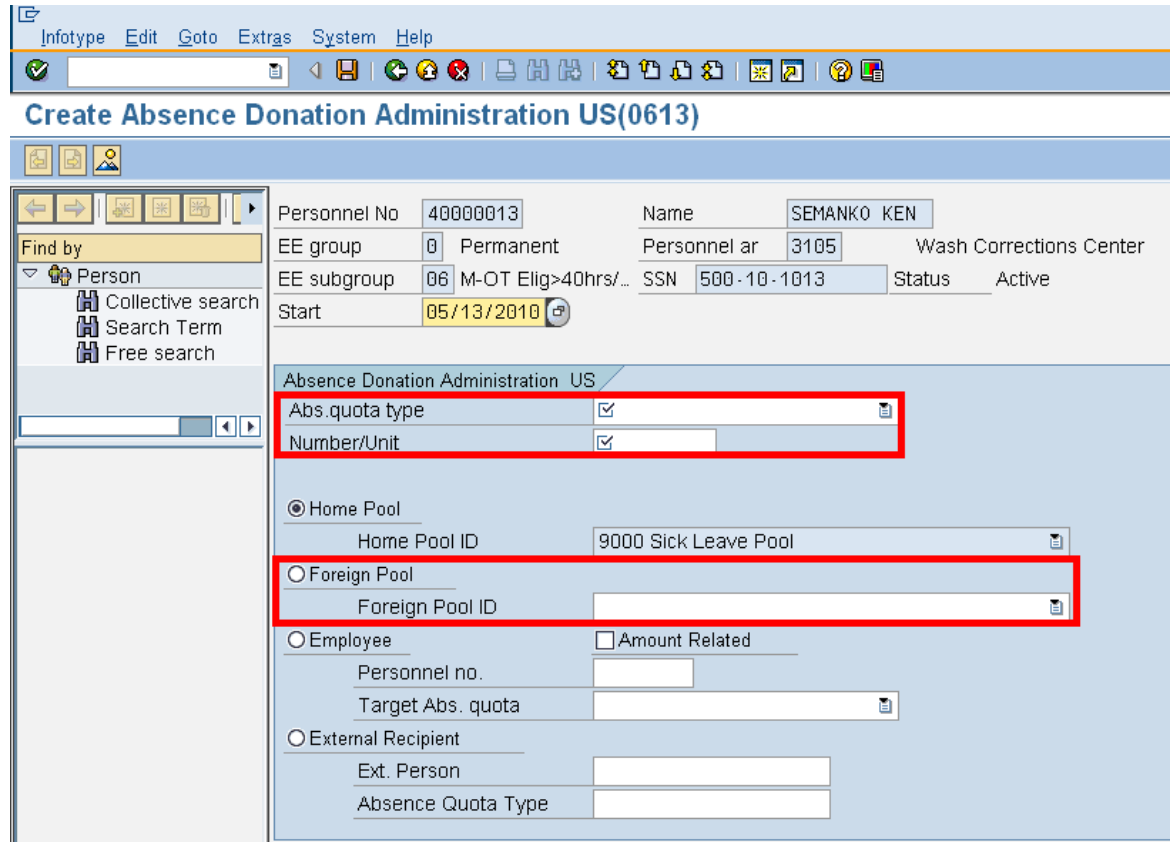

# 9. Complete the following fields:

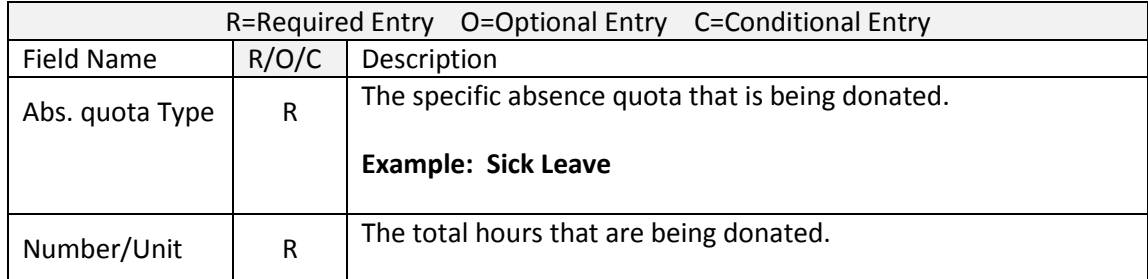

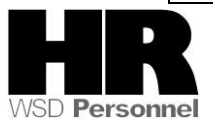

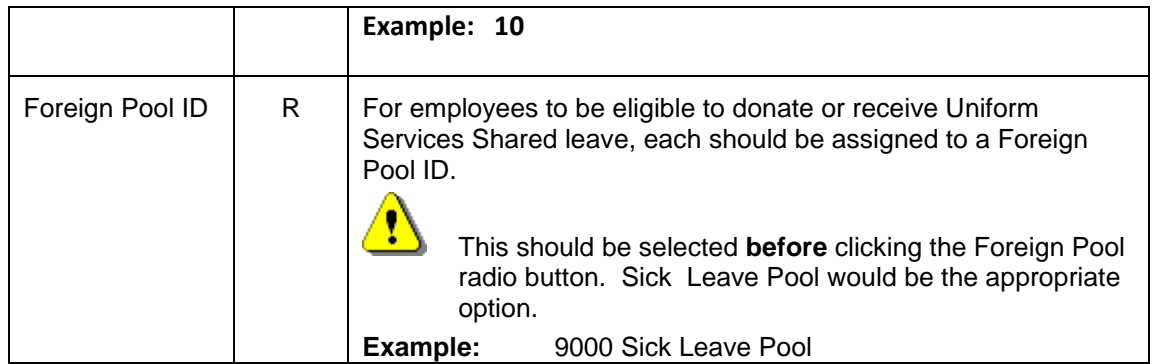

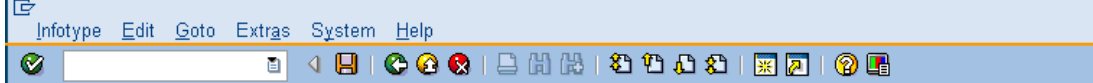

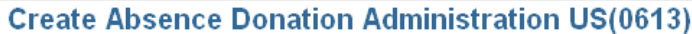

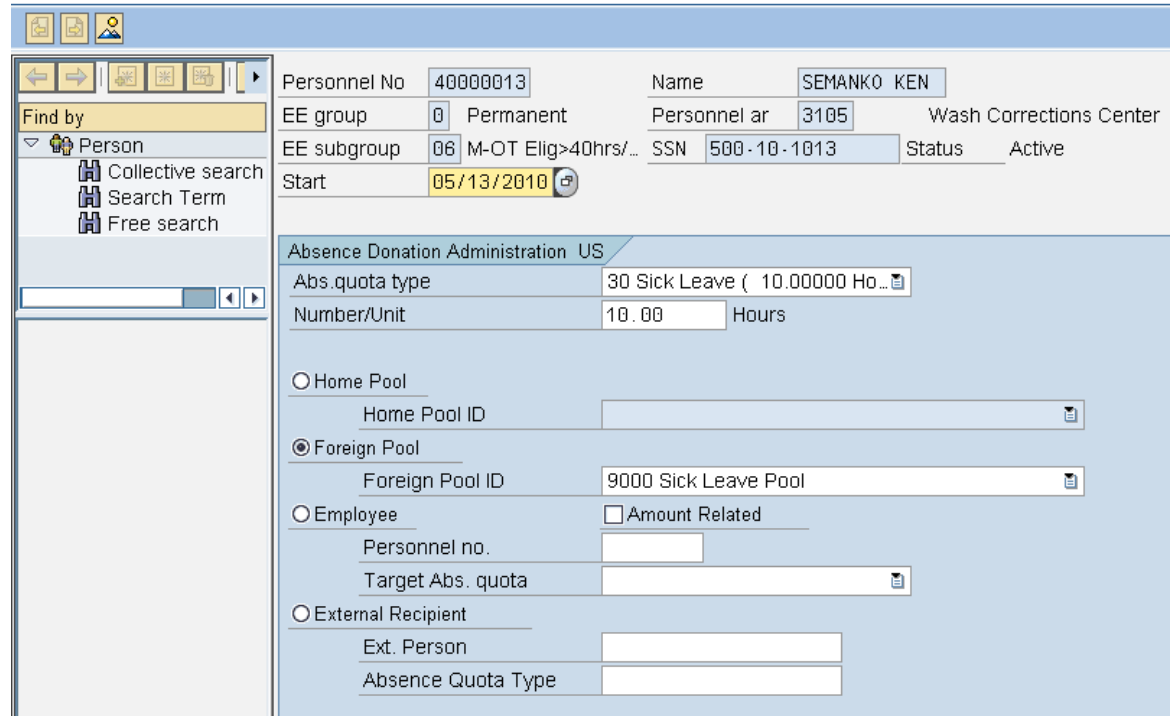

10.

Click  $\bigcirc$  (Enter) to validate the information.

11.

Click  $\Box$  (Save) to save.

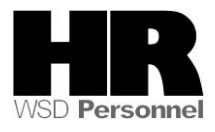

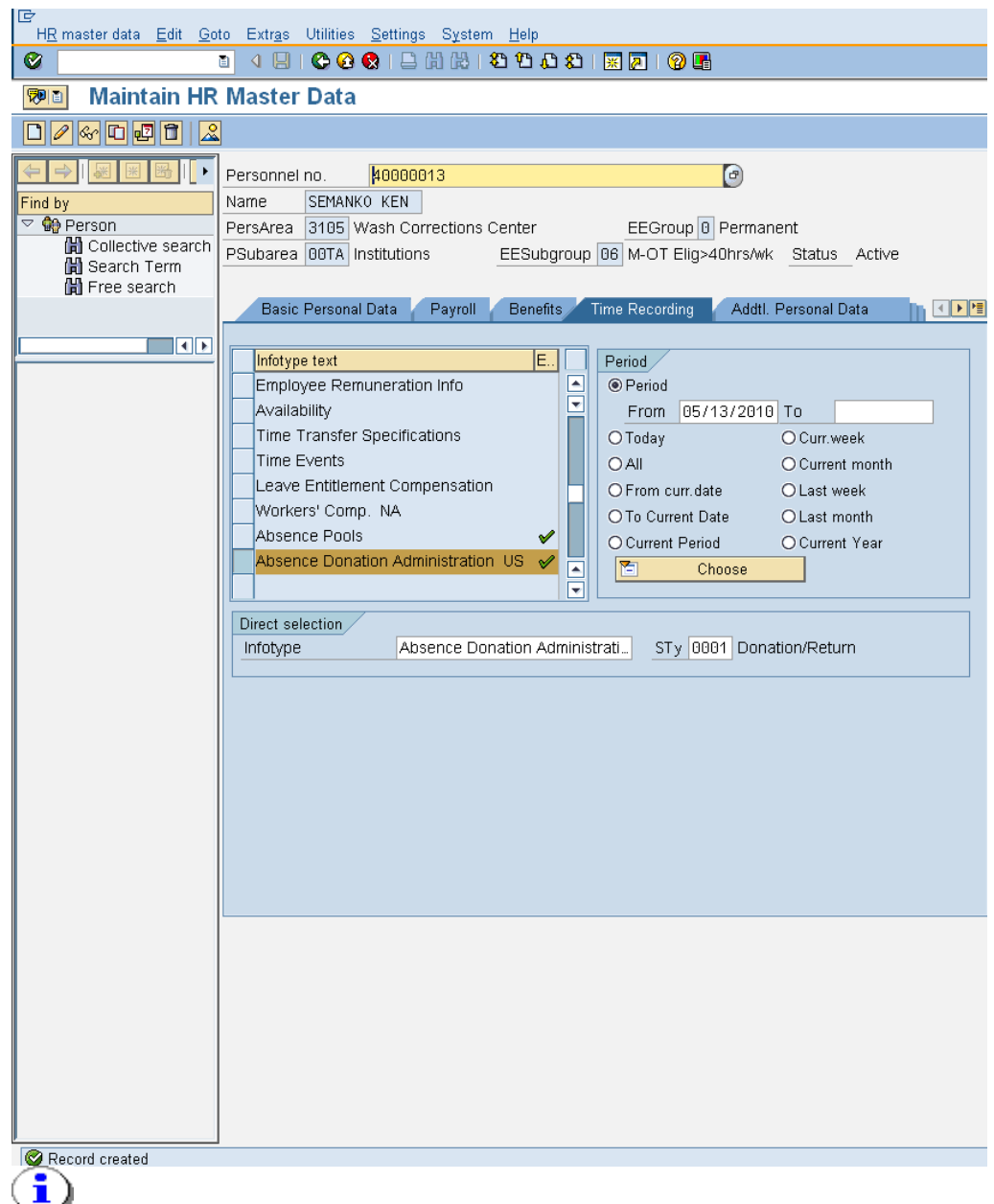

You have completed the transaction to donate to the Sick Leave Pool.

![](_page_6_Picture_3.jpeg)

![](_page_6_Picture_4.jpeg)

![](_page_7_Picture_73.jpeg)

12. Complete the following fields:

![](_page_7_Picture_74.jpeg)

- 13. Click (Enter) to validate the information. Verify you have accessed the correct employee record.
- 14. Click the Time Recording tab to select.

![](_page_7_Picture_6.jpeg)

![](_page_8_Picture_49.jpeg)

![](_page_8_Picture_2.jpeg)

**STyp** Name

0001 Donation/Return 0002 Withdrawal

![](_page_9_Picture_108.jpeg)

![](_page_9_Picture_109.jpeg)

![](_page_9_Picture_4.jpeg)

![](_page_10_Picture_52.jpeg)

20. The system displays the message, "Record created."

When a **donation** has been made to the Sick Leave Pool, a record will be created on *Time Quota Compensation* (0416) for the **donor** indicating the leave being deducted from their quota balance.

![](_page_10_Picture_53.jpeg)

![](_page_10_Picture_5.jpeg)

![](_page_11_Picture_35.jpeg)

 $\bigwedge$ **Any time the** *Create Shared Leave Donation/Return (0613)* infotype has been created **incorrectly, contact the Department of Personnel Service Center for assistance @ 360-664-6400**

![](_page_11_Picture_3.jpeg)

When a withdrawal has been made from the Sick Leave Pool, a *Quota Corrections* (2013) will be created for the **recipient**.

Users should verify that this record has been created. In order for the quota correction to be created,

*Time Evaluation* **(ZT60)** must be performed for the recipient to create the quota from the just created quota correction that was created by the withdrawal action.

After performing **ZT60**, user should verify that the quota has been created, by viewing *Quota Corrections (2013)* or running the *Attendance System Change report (ZHR\_RPTPTM084).*

#### 旧 HR master data Edit Goto Extras Utilities Settings System Help Ø Q 4 9 | C C C | 8 11 13 13 13 13 13 13 14 15 16 17 刚面 **Display HR Master Data** ⊗ 40000002  $\bigcirc$ Personnel no. Name DEAN JANA Find by <del>ं ©∯</del> Person EEGroup<sup>[0]</sup> Permanent PersArea 1110 Dept of Personnel H Collective search PSubarea 0001 Non Represented EESubgroup 01 Monthly(M) OT Exe. Status Active Hi Search Term Hi Free search Basic Personal Data Payroll / Benefits Time Recording Addtl. Personal Data 医国内性  $\Box$  O  $\Box$ Infotype text E..| Period<sub>/</sub> Planned Working Time ▣ O Period ✔  $\blacktriangledown$ Absences From 01/01/1800 To 12/31/9999 Absence Quotas OToday O Curr.week Attendances  $Q$ All O Current month Attendance Quotas O Last week O From curr.date Quota Corrections O To Current Date O Last month Substitutions O Current Period O Current Year Time Quota Compensation h Choose E Overtime  $\overline{\mathbf{v}}$ Direct selection Infotype Quota Corrections STy

#### To verify the withdrawal, use the transaction code **PA20**

![](_page_12_Picture_7.jpeg)

![](_page_13_Picture_26.jpeg)

You have donated sick leave to the Sick Leave Pool or an employee has received leave from the Sick Leave Pool.

![](_page_13_Picture_3.jpeg)